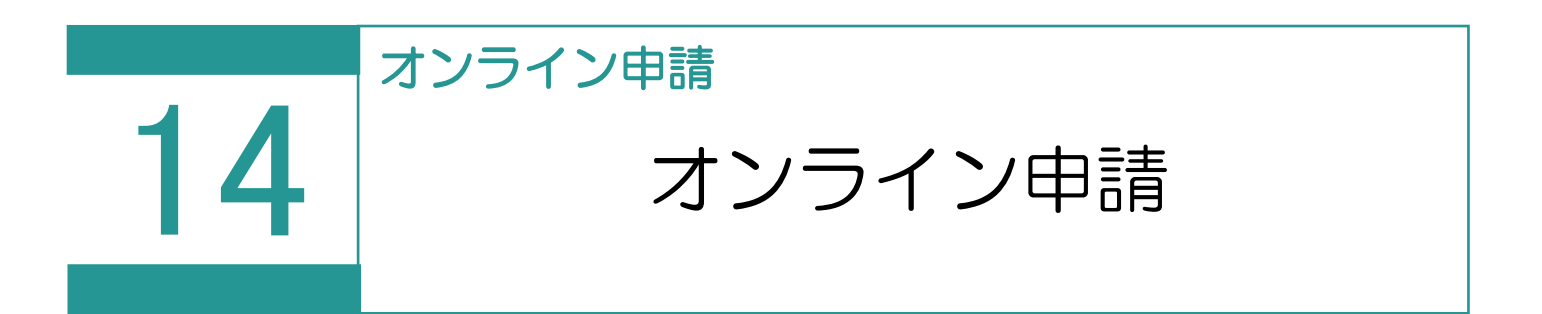

オンライン申請(土地・普通建物・区分建物)を行います。

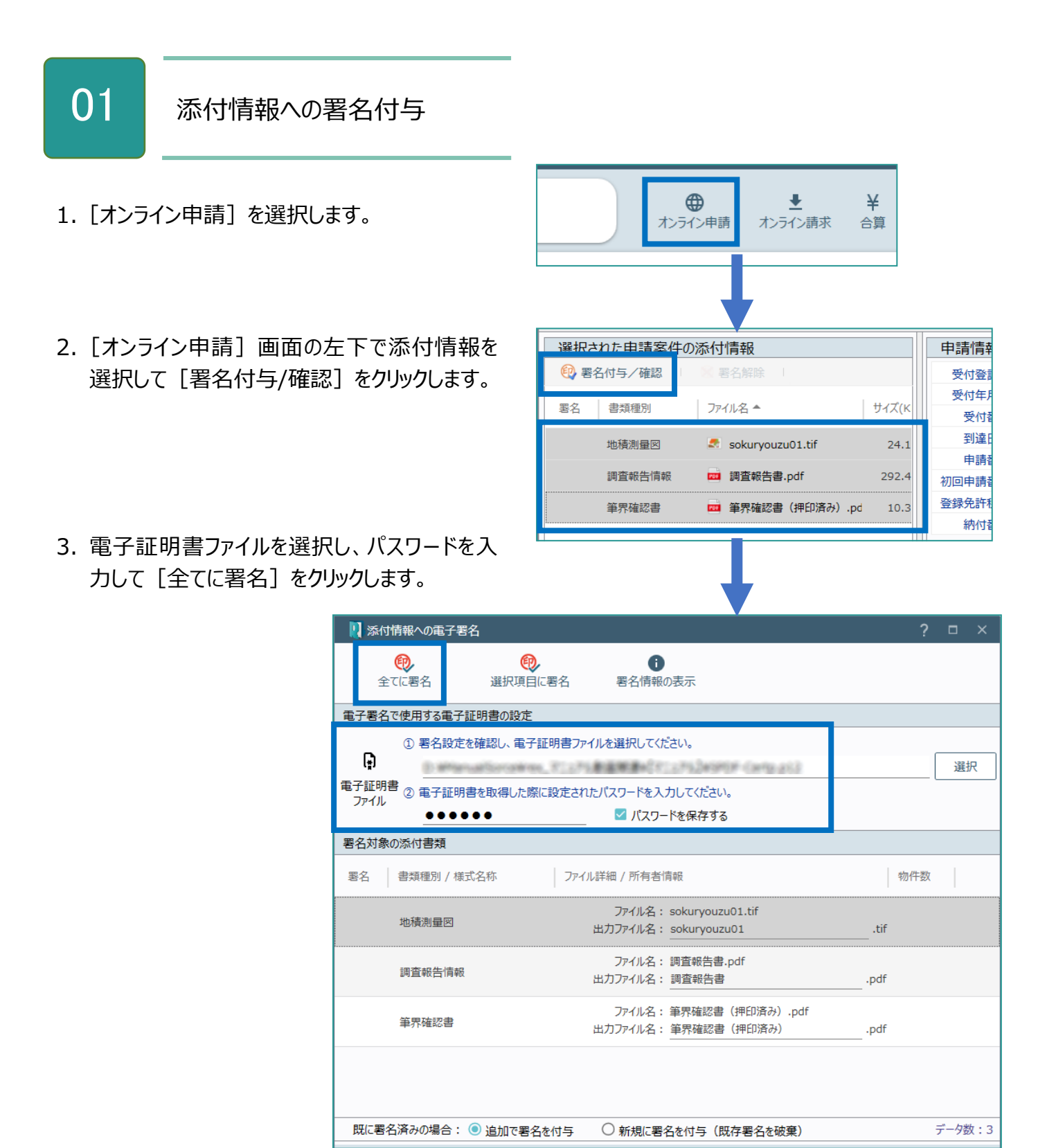

4. 指定したファイルが署名されたことを確認して、<br>- 「問じろしをクリックします [閉じる] をクリックします。

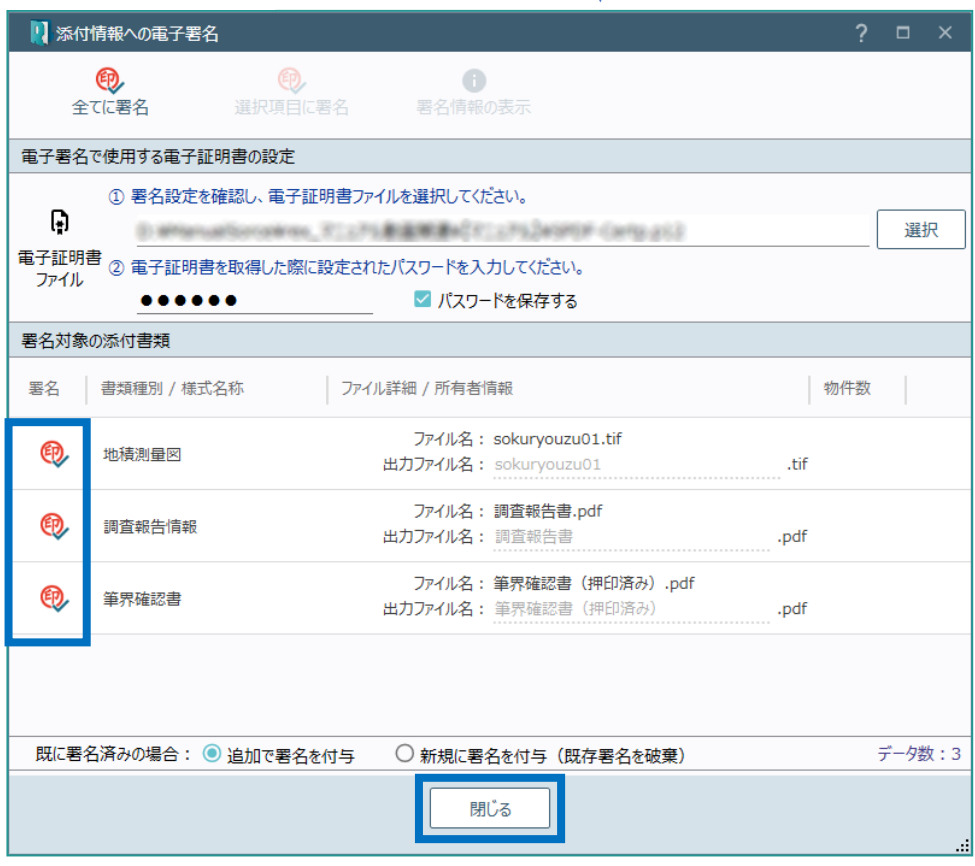

02 申請書の検査

1.[申請書検査]を選択します。

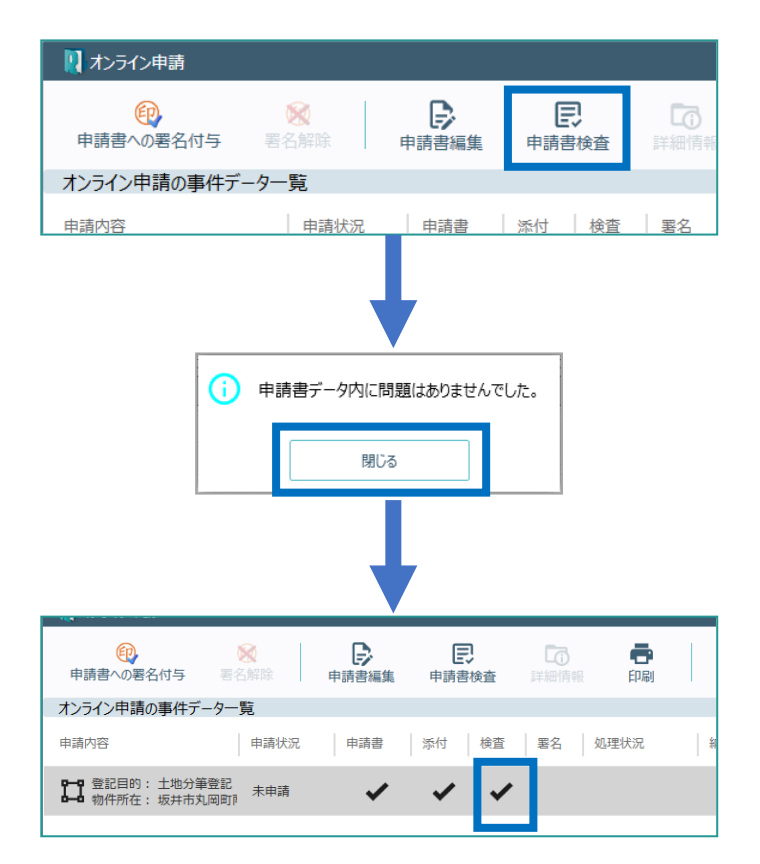

- 2. 確認のメッセージが表示されますので [閉じ る]をクリックします。 エラーが表示されたときは[申請書編集]で 修正します。
- 3. 「検査】にチェックマークが表示されます。

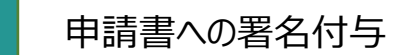

03

- 1.[申請書への署名付与]を選択します。
- 2. 電子証明書ファイルを選択し、パスワードを入 力して[全てに署名]をクリックします。

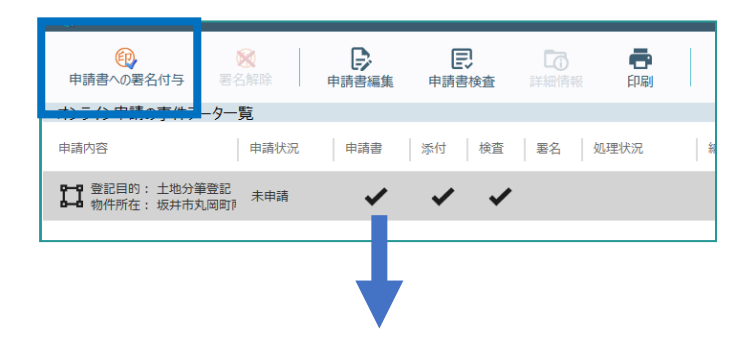

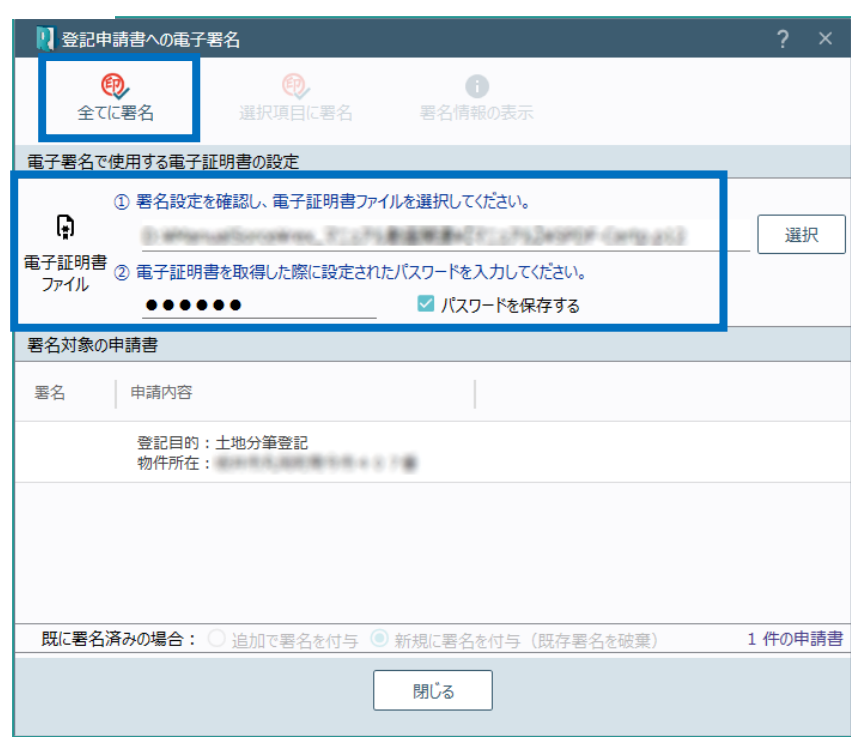

# Point オンライン申請の画面構成

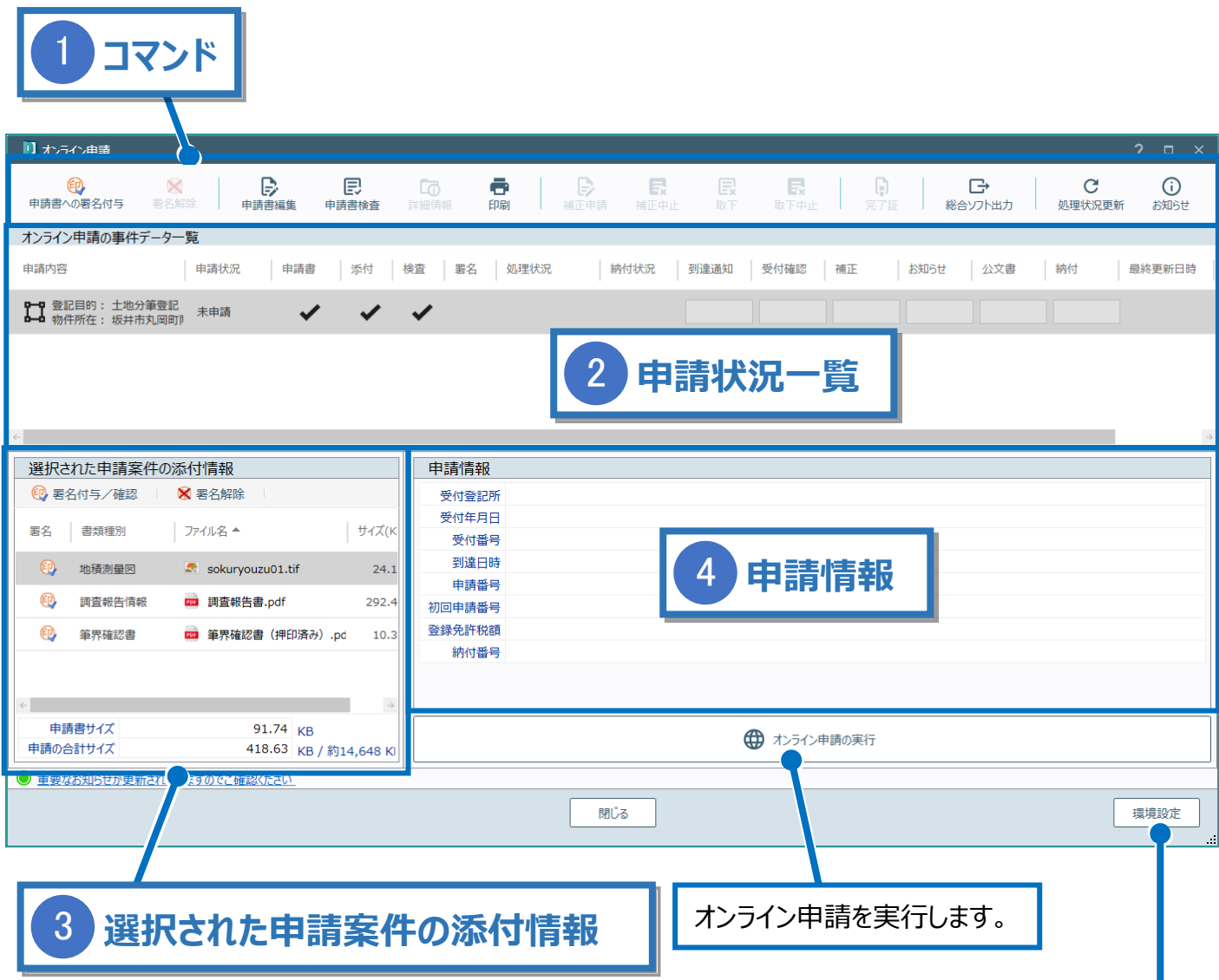

登記・供託オンライン申請システムへのログイン情報、納付情報 の初期値を設定できます。

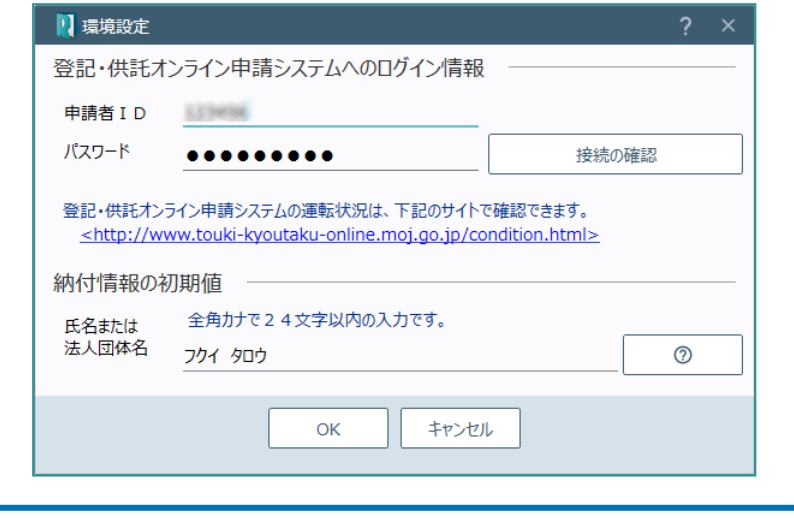

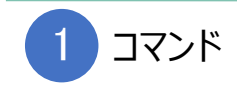

# オンライン申請のコマンドです。

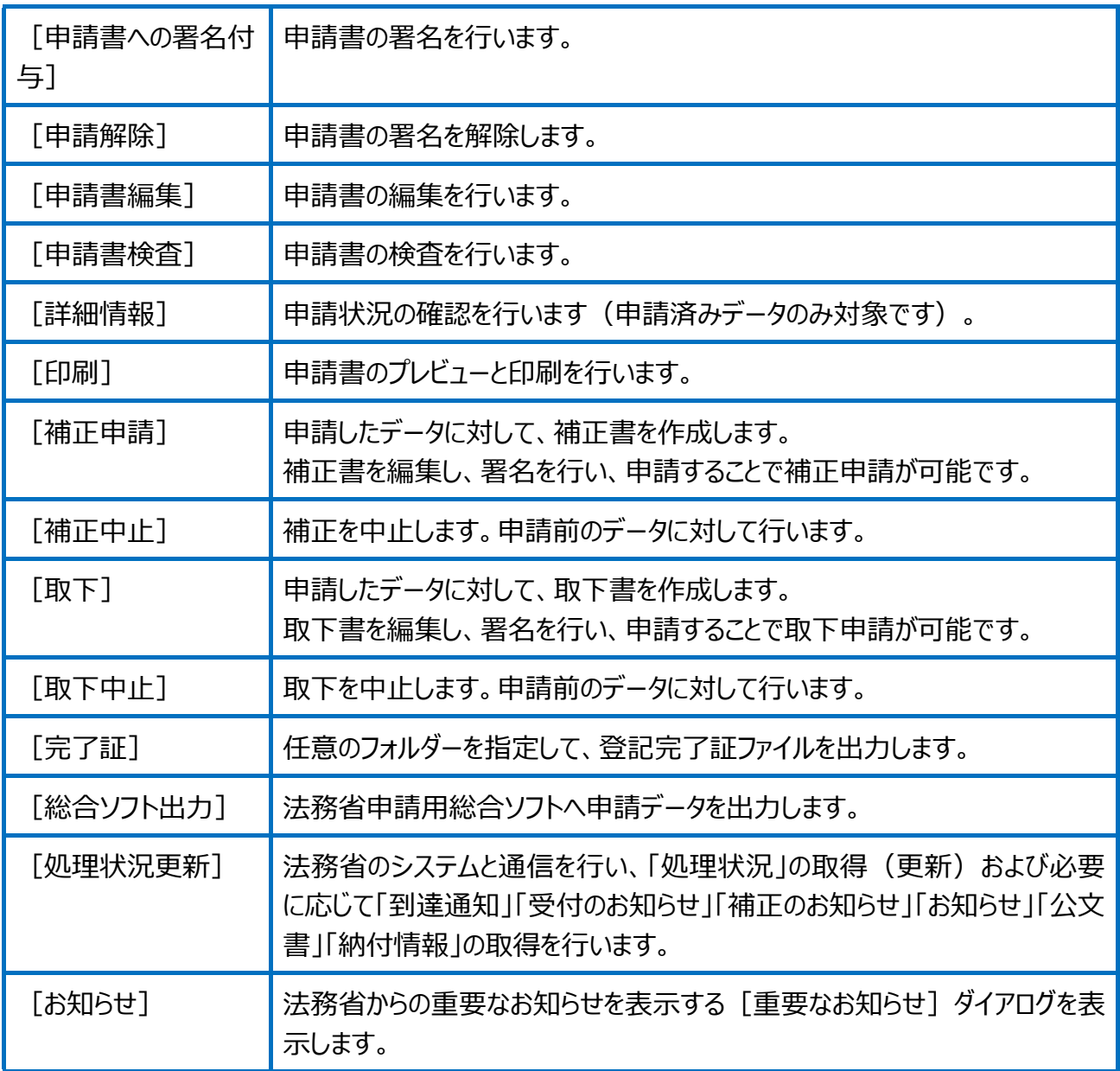

 $\boxed{2}$ 

### 未申請と申請済みデータを一覧で表示します。

[申請方法] が「オンライン申請」に設定されているデータのみ表示されます。

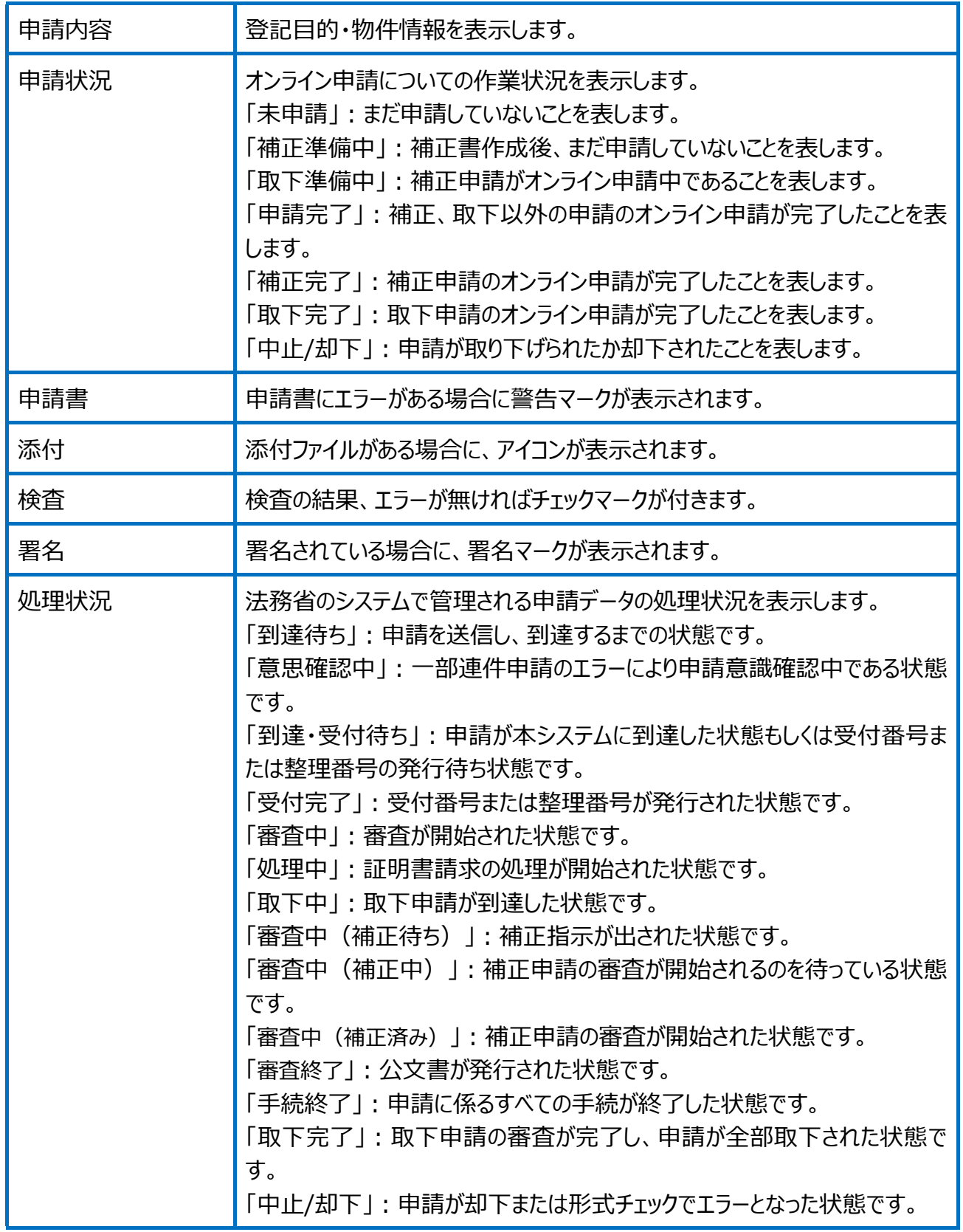

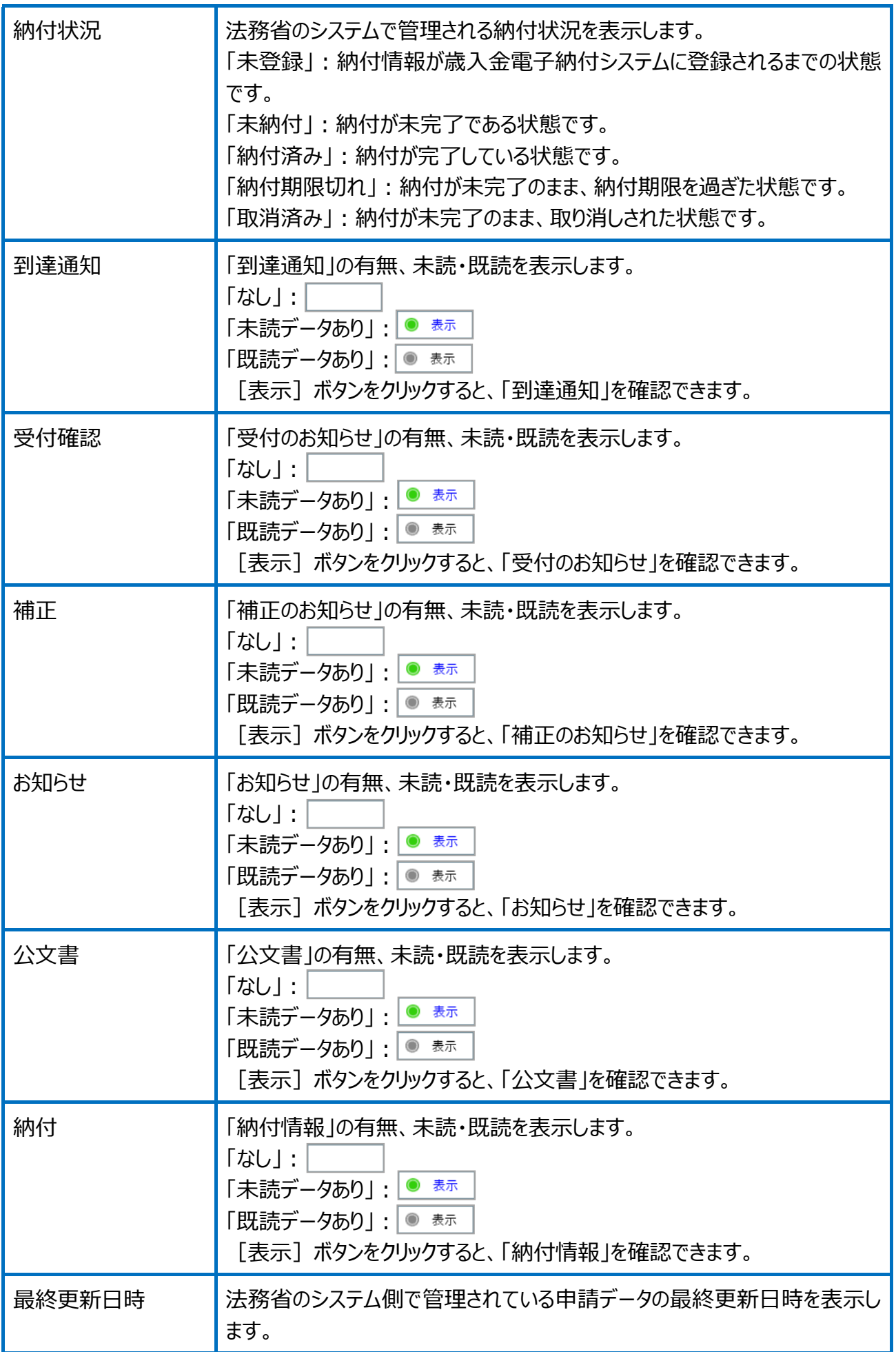

※区分建物の申請の場合は、上記に加えて、 [オンライン申請]画面右上に以下の項目が 表示されます。

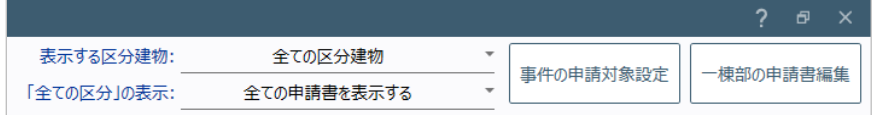

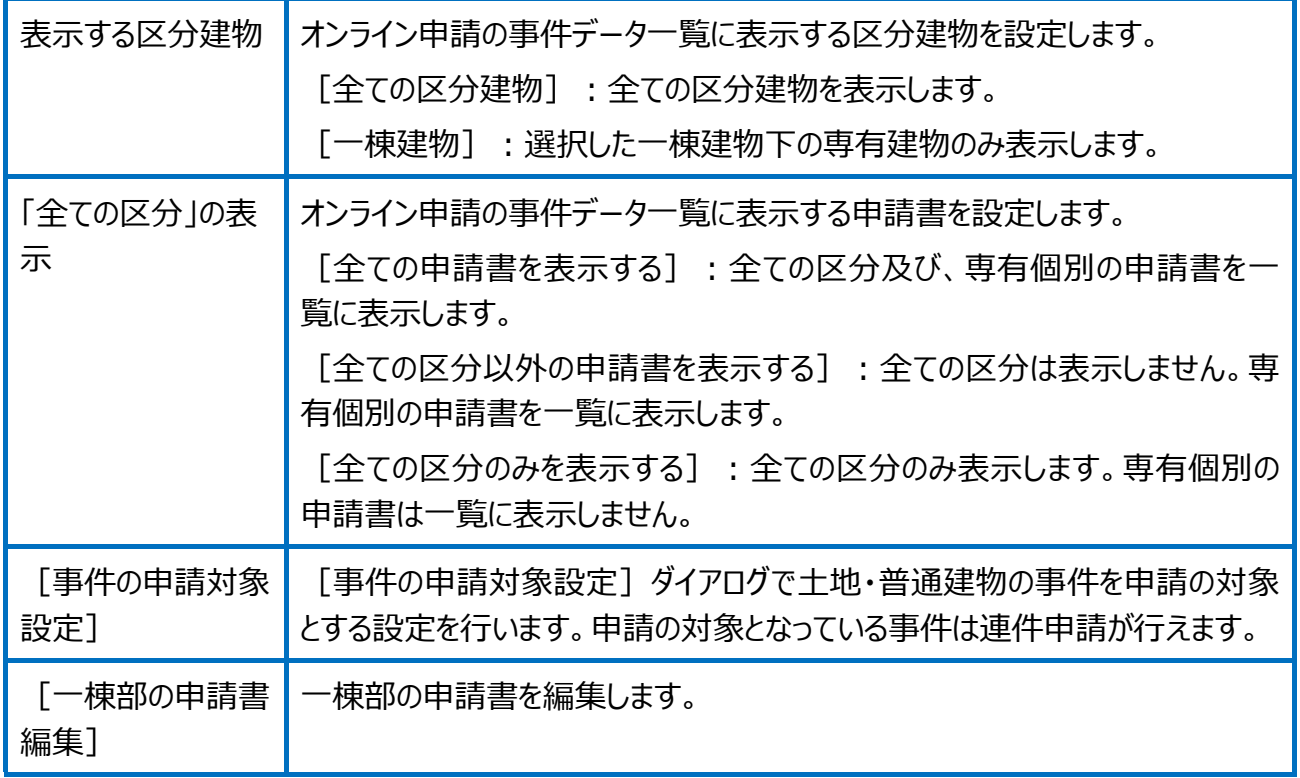

選択された申請案件の添付情報 3

選択された申請案件の添付情報を表示します。

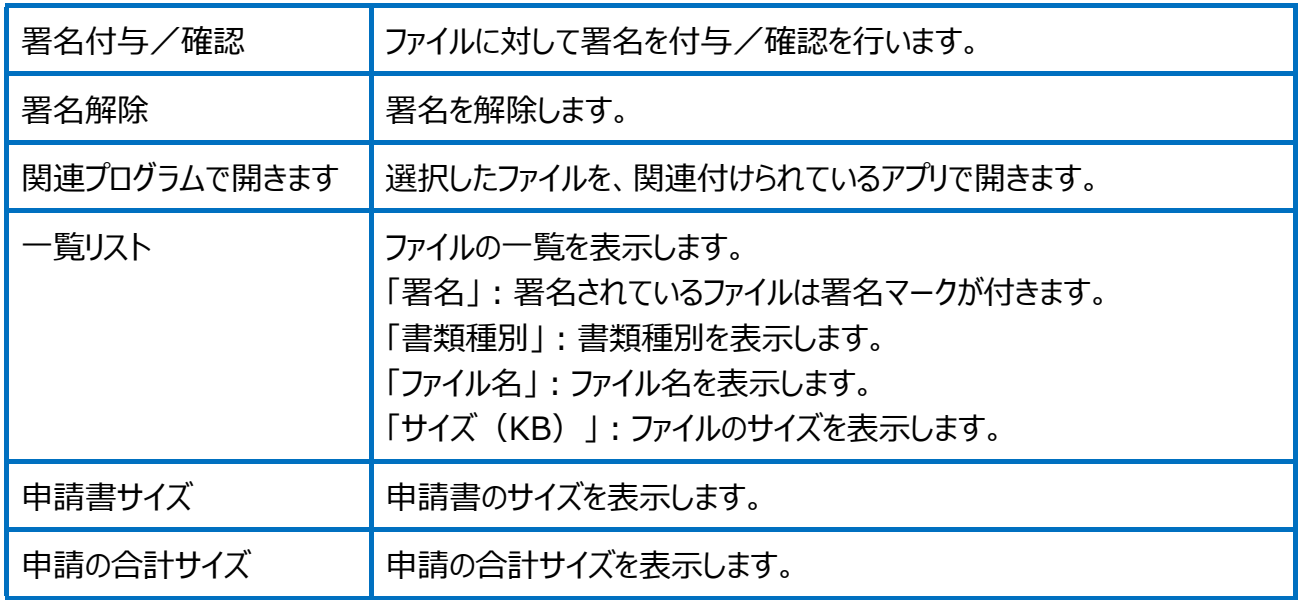

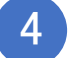

申請情報

## 選択された申請案件の申請情報を表示します。

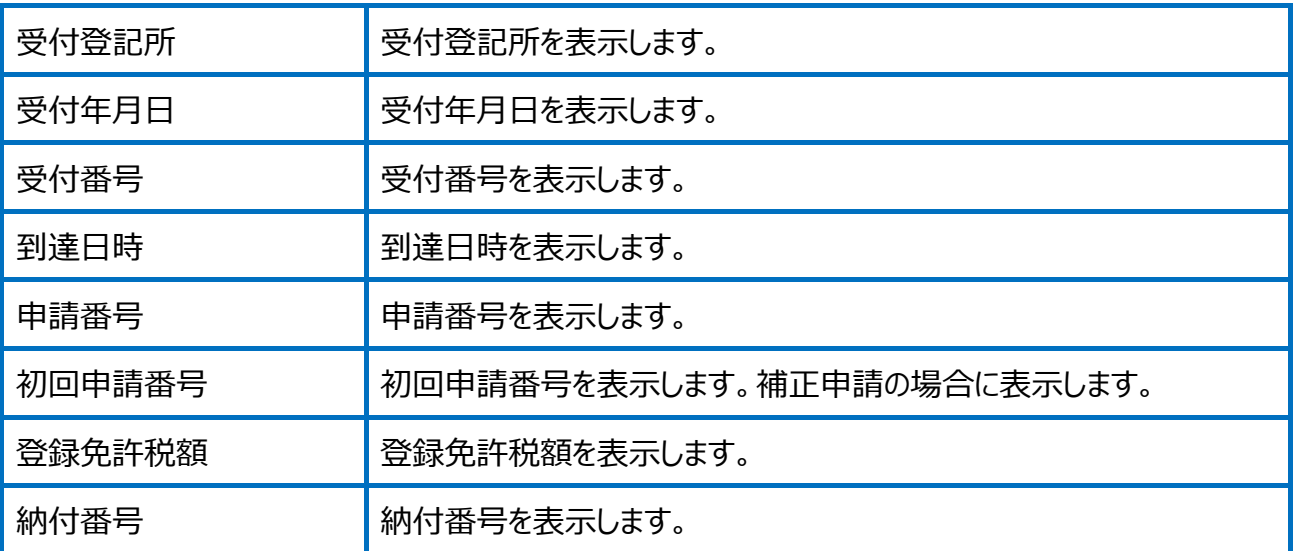